# Alchemer Survey Snowflake Integration

The Alchemer Snowflake Integration is available as an add-on. If you are interested in purchasing the Snowflake Integration, please [contact](https://www.alchemer.com/contact/) us for additional information.

At a high-level, Alchemer's integration with Snowflake allows you to easily:

- Push survey data from Alchemer into a Snowflake table.
- Get data from a Snowflake table and use that data in an Alchemer Survey.

Easily push your Alchemer feedback data into Snowflake data warehouse, to combine the feedback with your other data and make it easily accessible to business users.

Quickly pull data from a Snowflake table into Alchemer so that you can personalize surveys.

## Integration Setup

#### Adding an Integration Action

- 1. Select an existing survey or create a new survey. Then navigate to the Survey Builder.
- 2. Click "Add New: Action"

You cannot add this Integration Action to the first page of the survey.

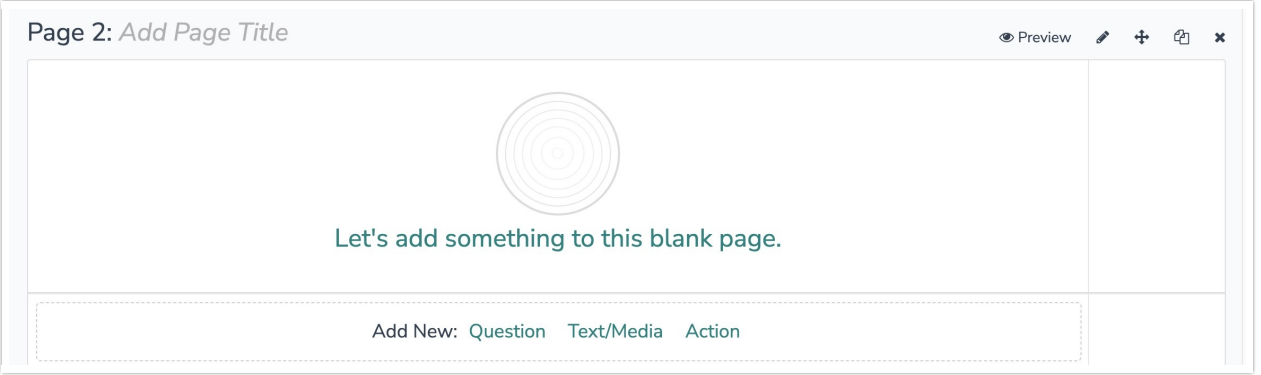

3. In the Add Action modal, scroll down to Integrations. Then click "Add" for one of your purchased integrations.

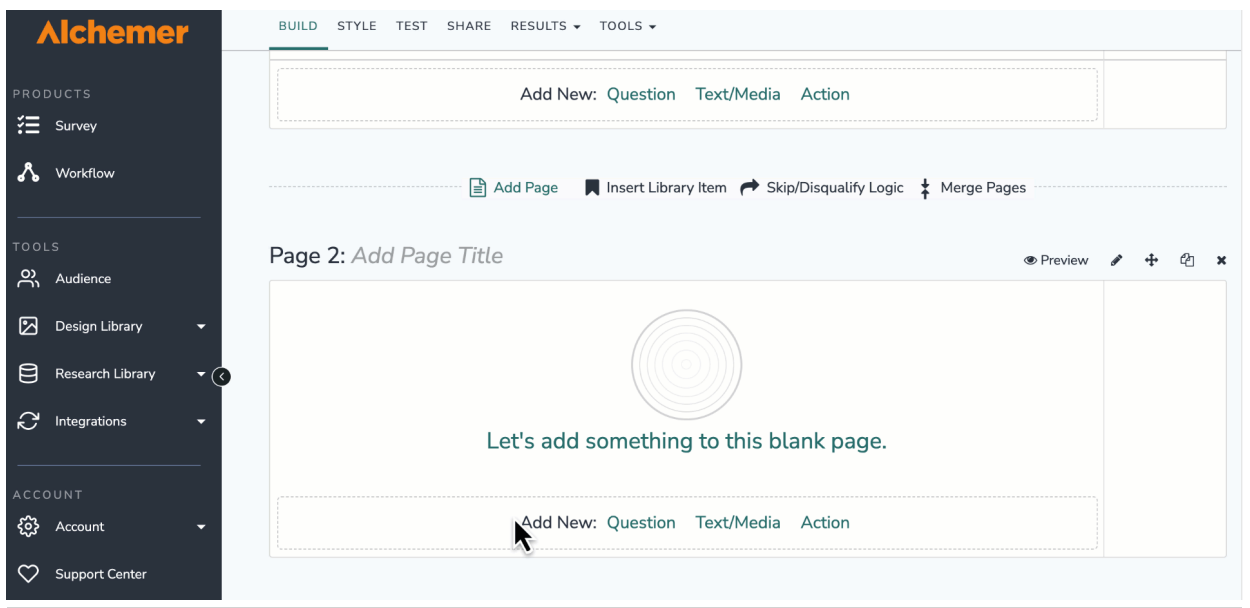

If you haven't purchased any additional integrations, you will see the below screen:

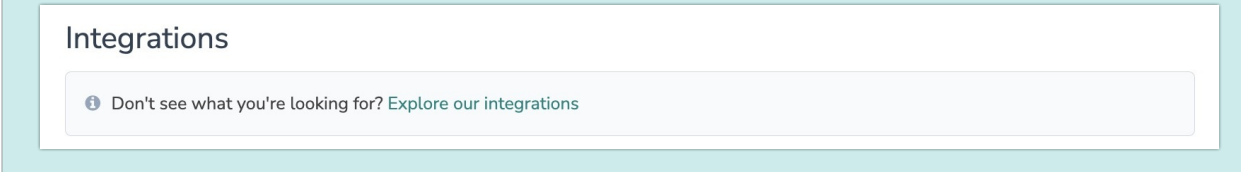

4. Select the action you would like to perform. You can:

- Push to Table: Insert a row of new data from an Alchemer Survey into a Snowflake table. Jump to [section](https://help.alchemer.com/help/alchemer-survey-snowflake-integration#snowflake-push-to-table%25C2%25A0).
- Get Data: Get data from a Snowflake Table and bring that data into an Alchemer Survey. Jump to [section](https://help.alchemer.com/help/alchemer-survey-snowflake-integration#snowflake-get-data).

### Snowflake | Push to Table

Before configuring this integration action, you will need:

- Your Snowflake login information
- Fields that will be used to select your specific Snowflake table
- Fields in this survey that contain the data you want to use to update the Snowflake table
- 1. Select "Push to Table".

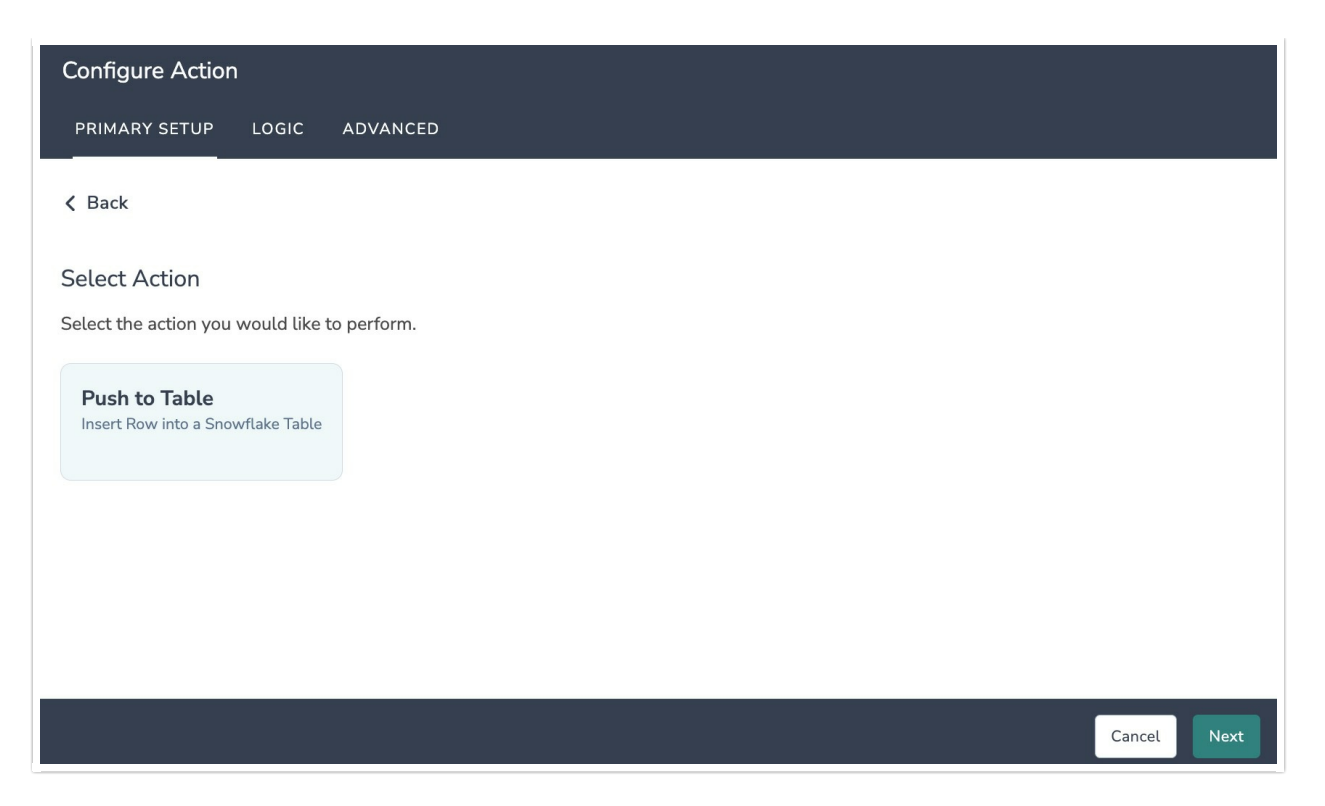

2. Hit next on the integration overview screen.

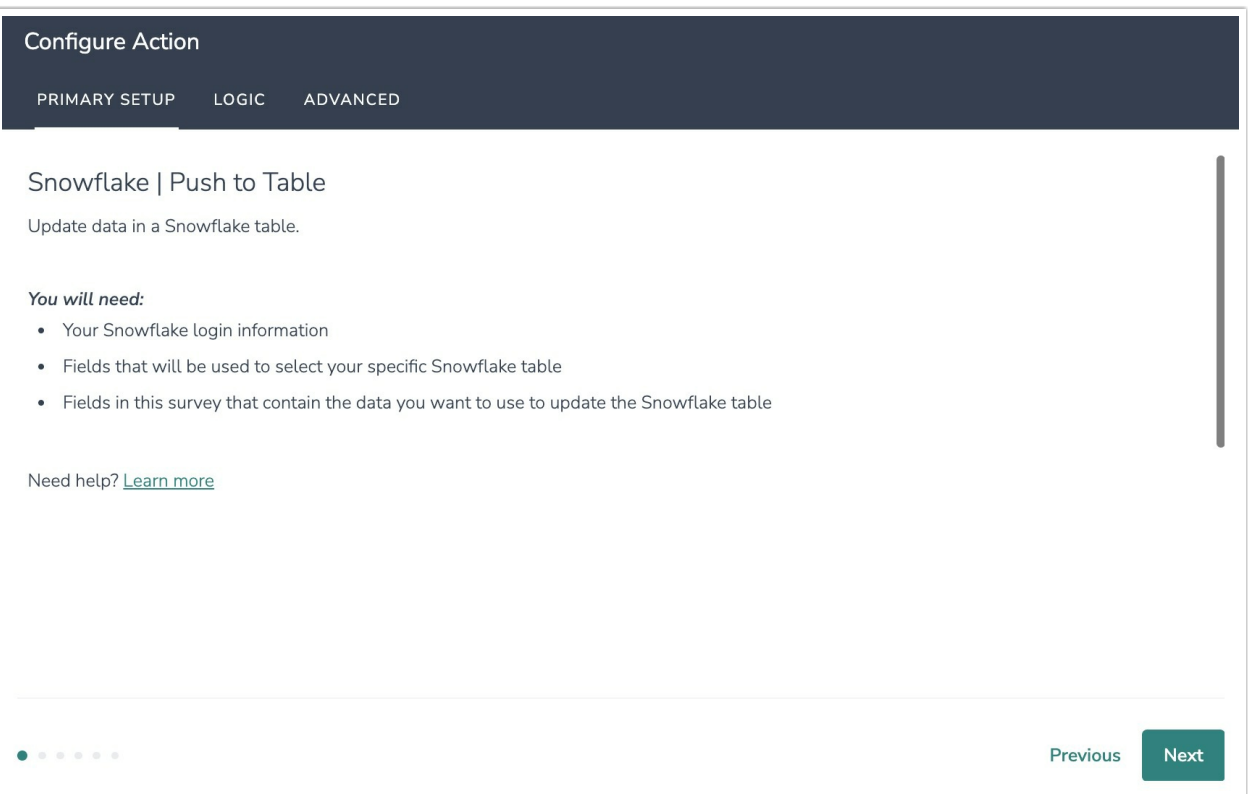

3. Connect to your Snowflake account. Click new authentication and provide the required fields.

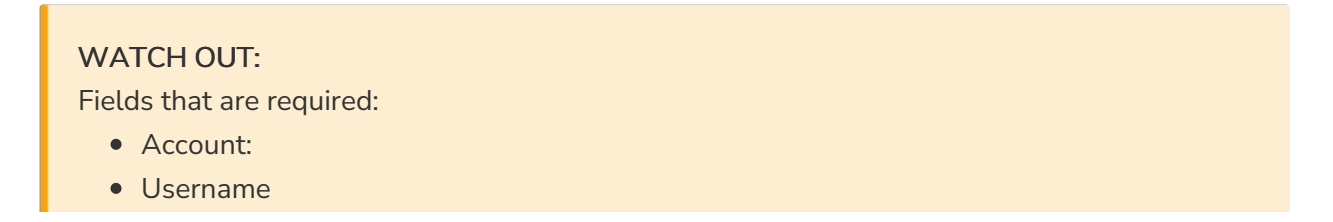

- Password
- Warehouse
- Database
- Schema

Fields that not required

- Role
- Access URL

If you need clarity on what the field is and why the integration requires it, hover over the question mark icon in the right corner of every field.

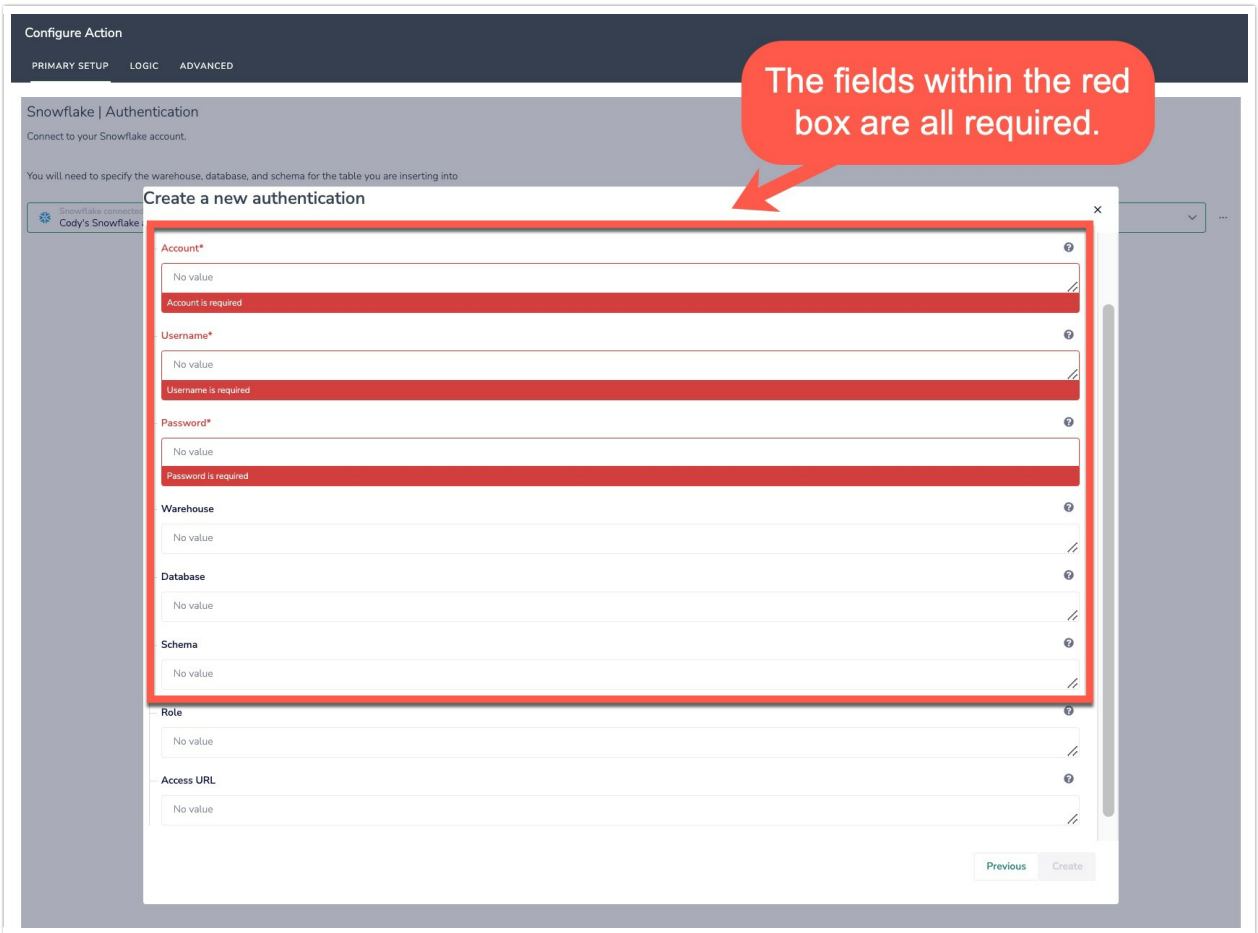

4. In the Table List dropdown, select the table you would like to use.

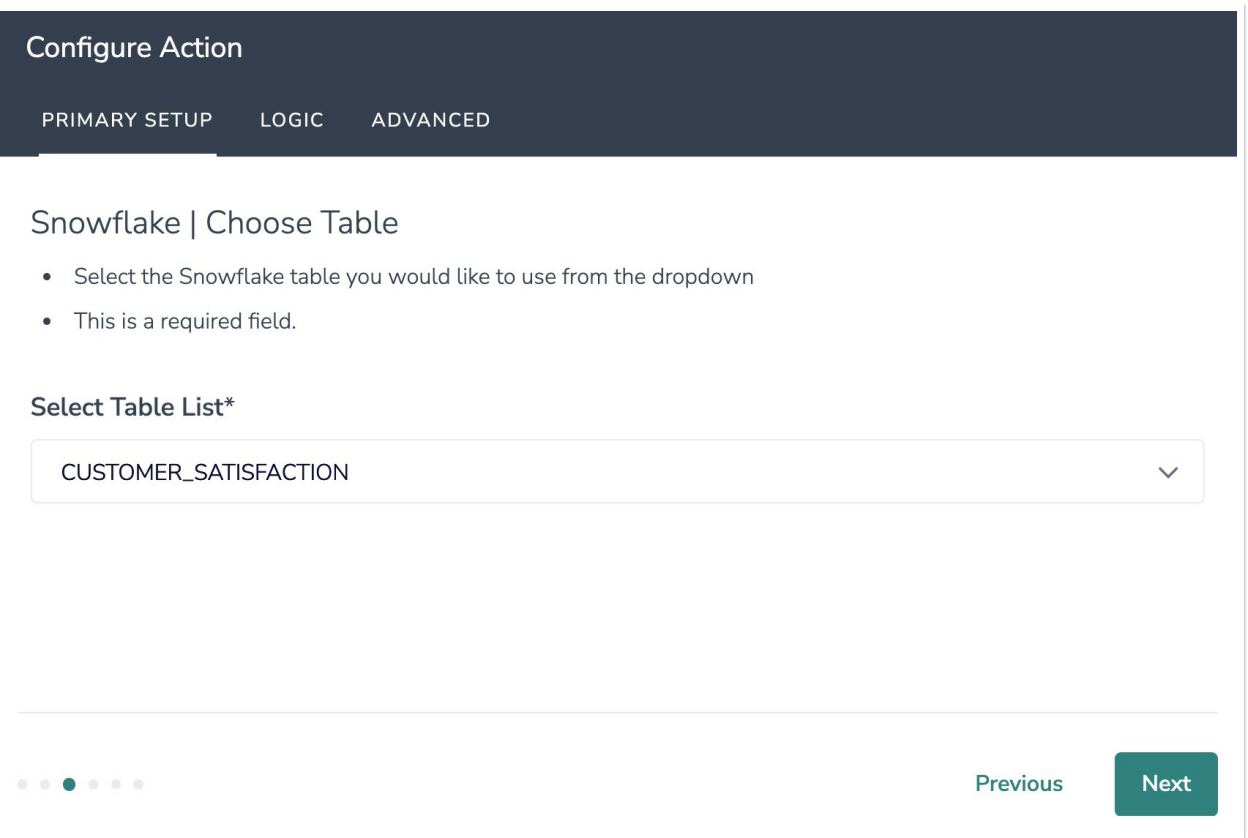

5. Choose the survey data you want to use to insert a row into your Snowflake table.

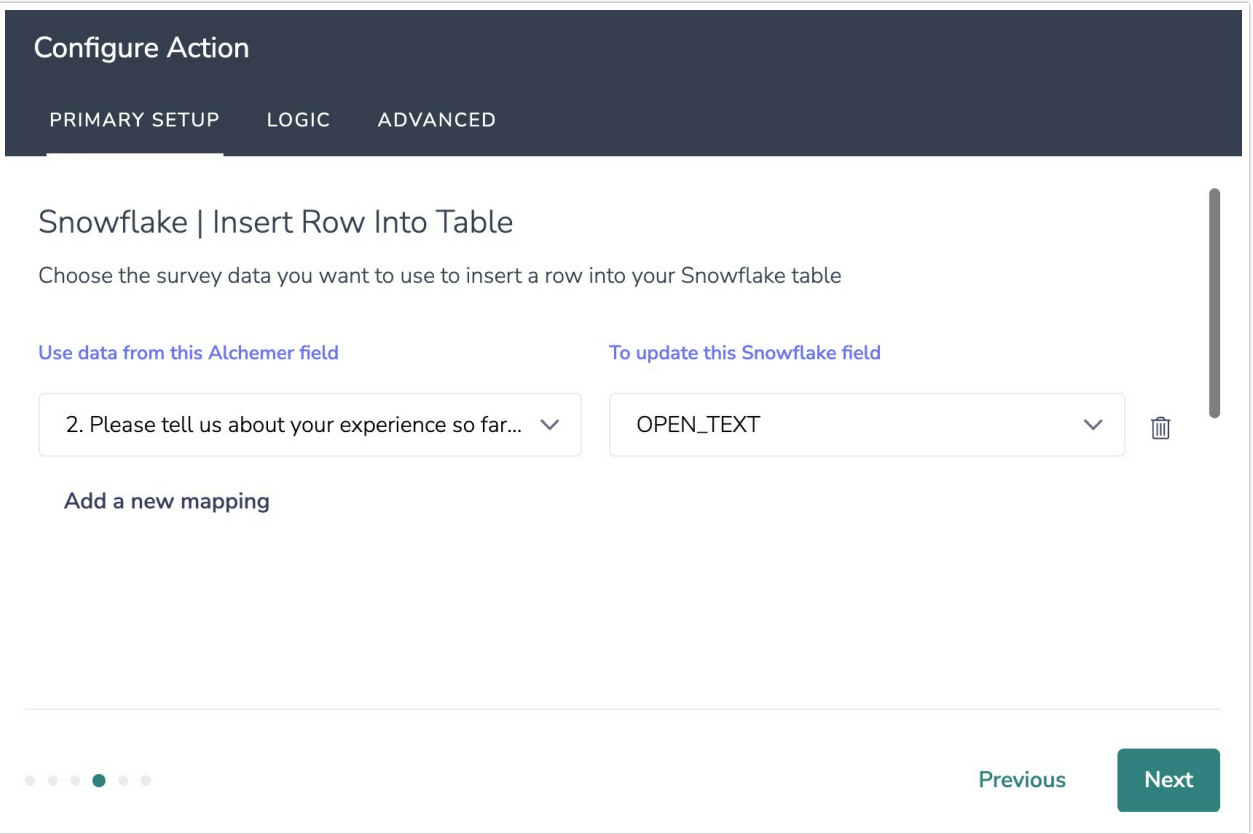

6. Optional: After an integration action occurs, data about the action is available for use in your survey. You can map this data back to fields in Alchemer.

For example, if there is an error in the action you can send yourself an email with the error message via a Send Email action.

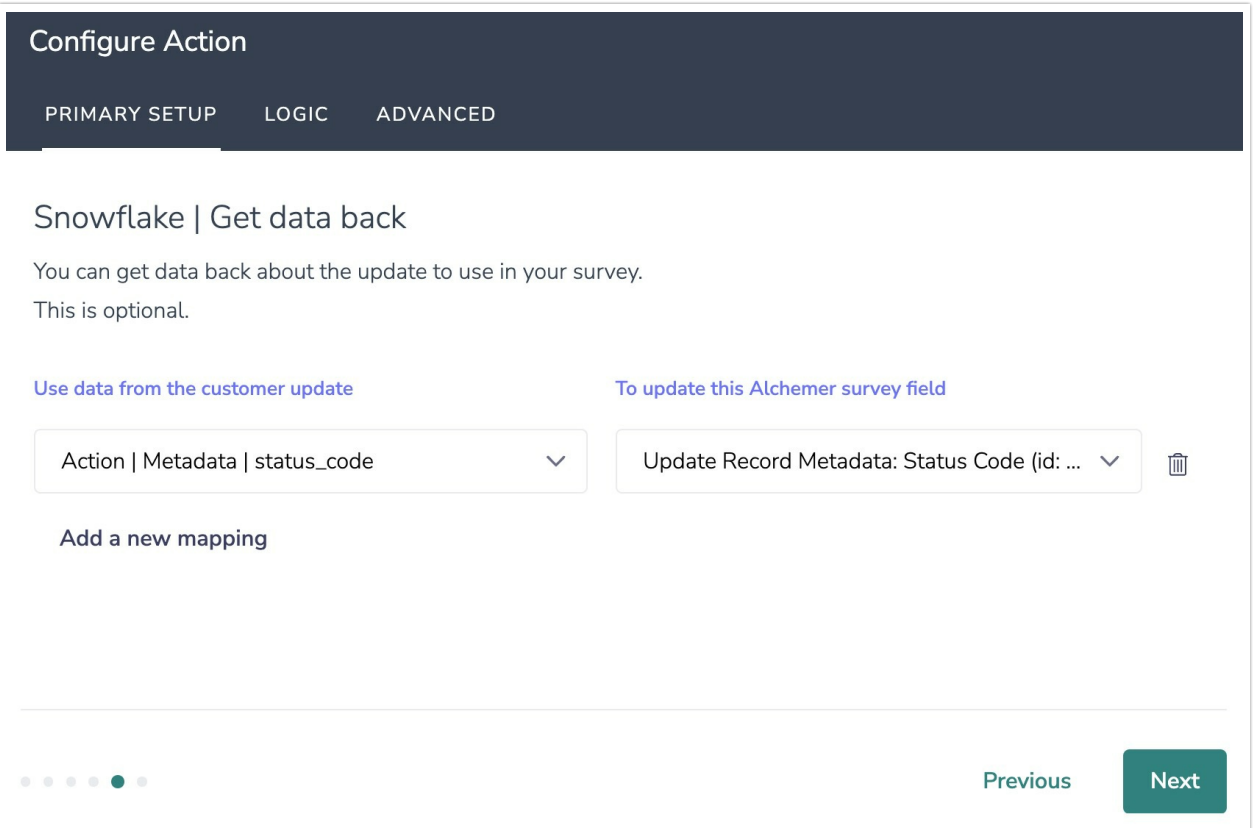

7. Click "Save" to complete setup for the integration action.

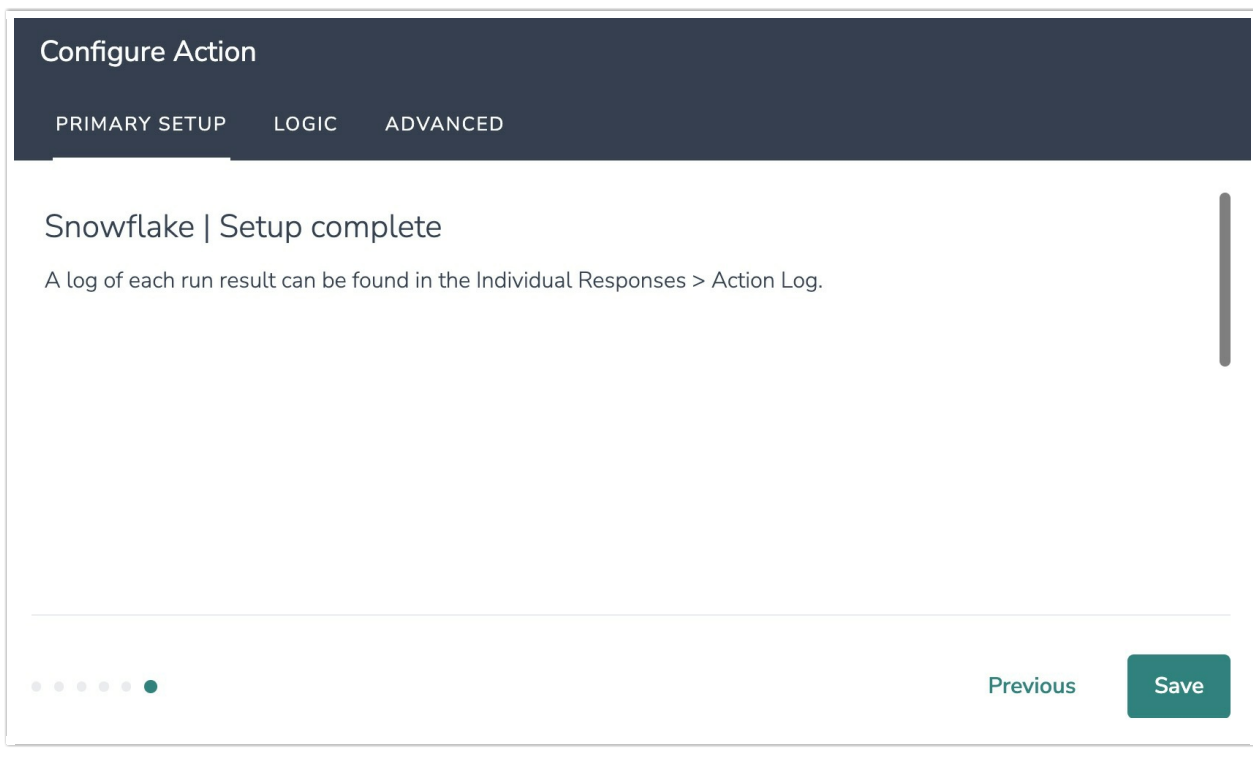

### Snowflake | Get Data

Before configuring this integration action, you will need:

- Your Snowflake login information
- Fields in this survey that contain the data you want to use to query for the specific row in a Snowflake table to get data back
- Fields in your survey to store the data you get back from Snowflake

#### 1. Select "Get Data" as your action.

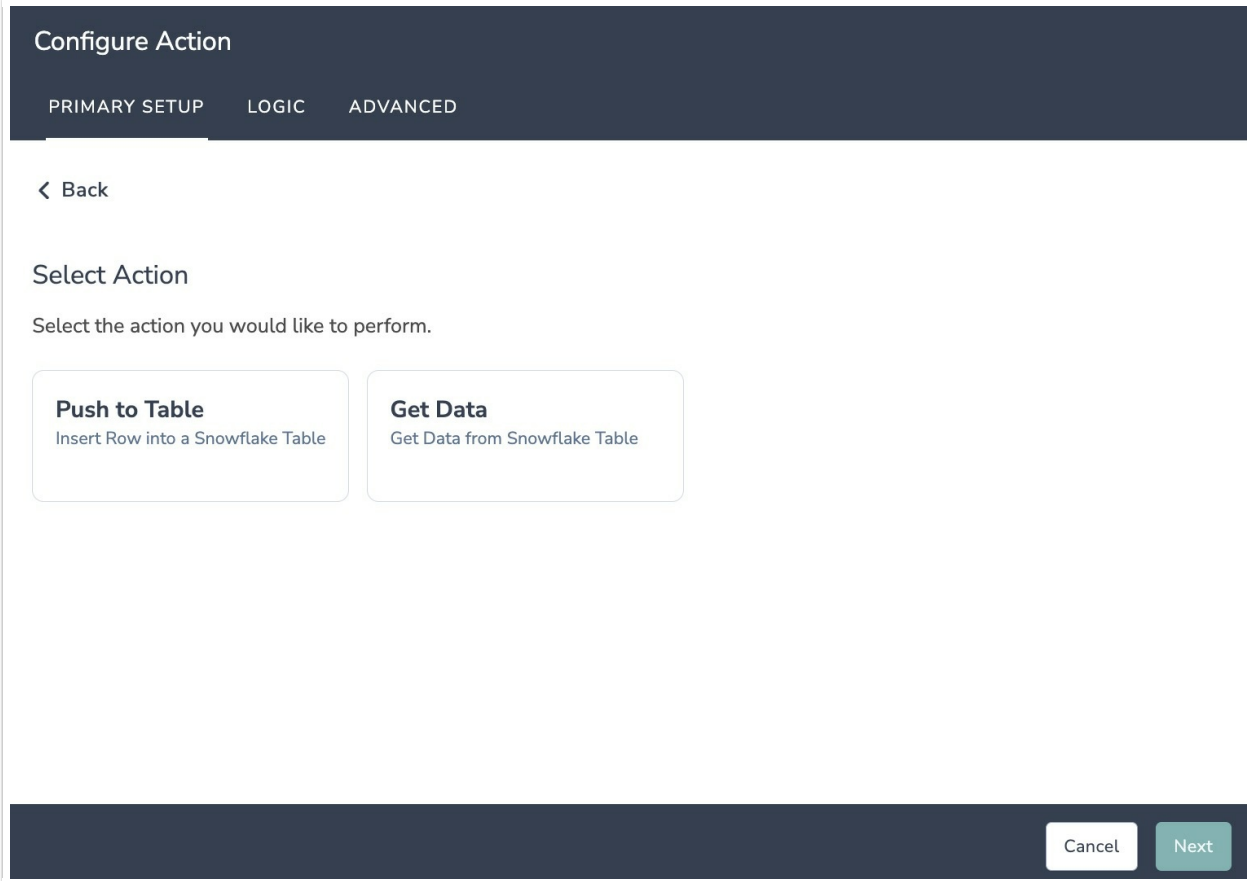

2. Click "Next" on the integration overview screen.

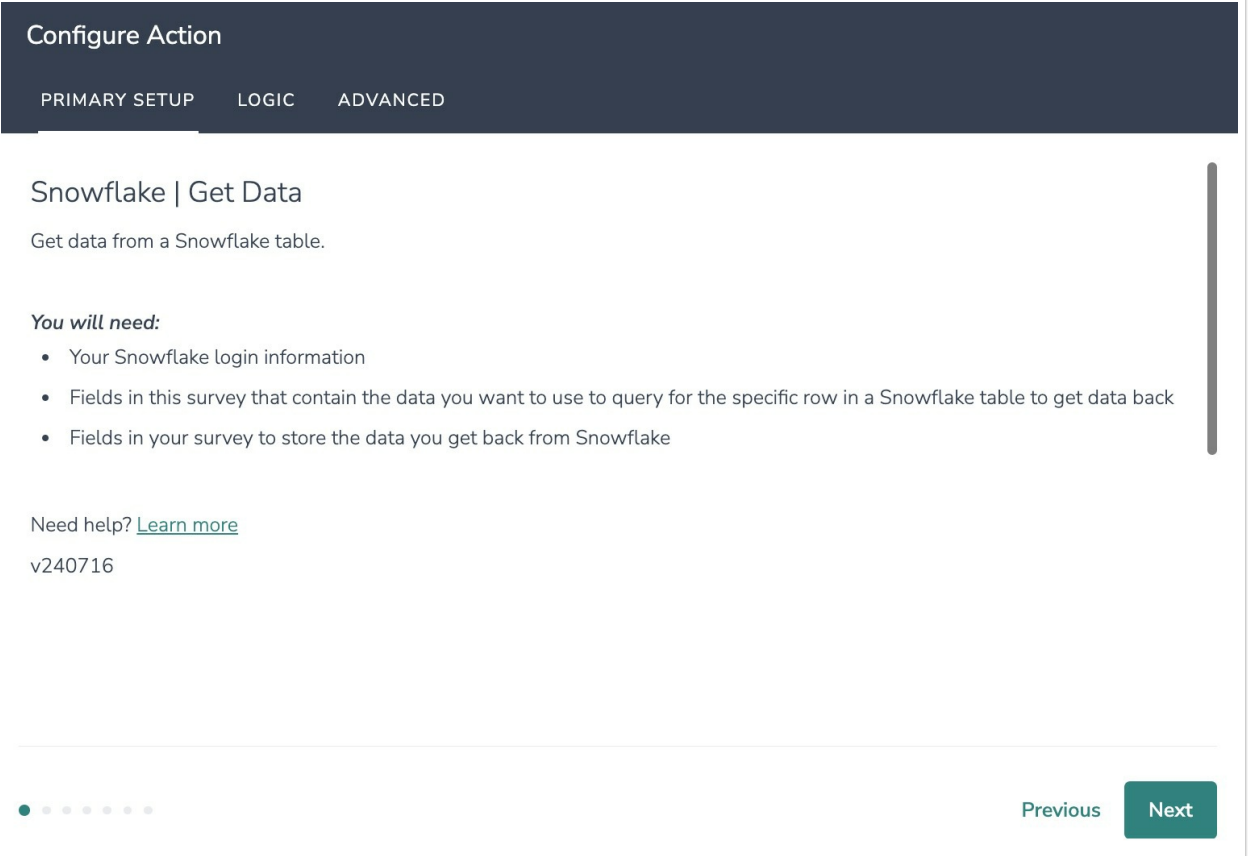

3. Connect to your Snowflake account. Click new authentication and provide the required fields.

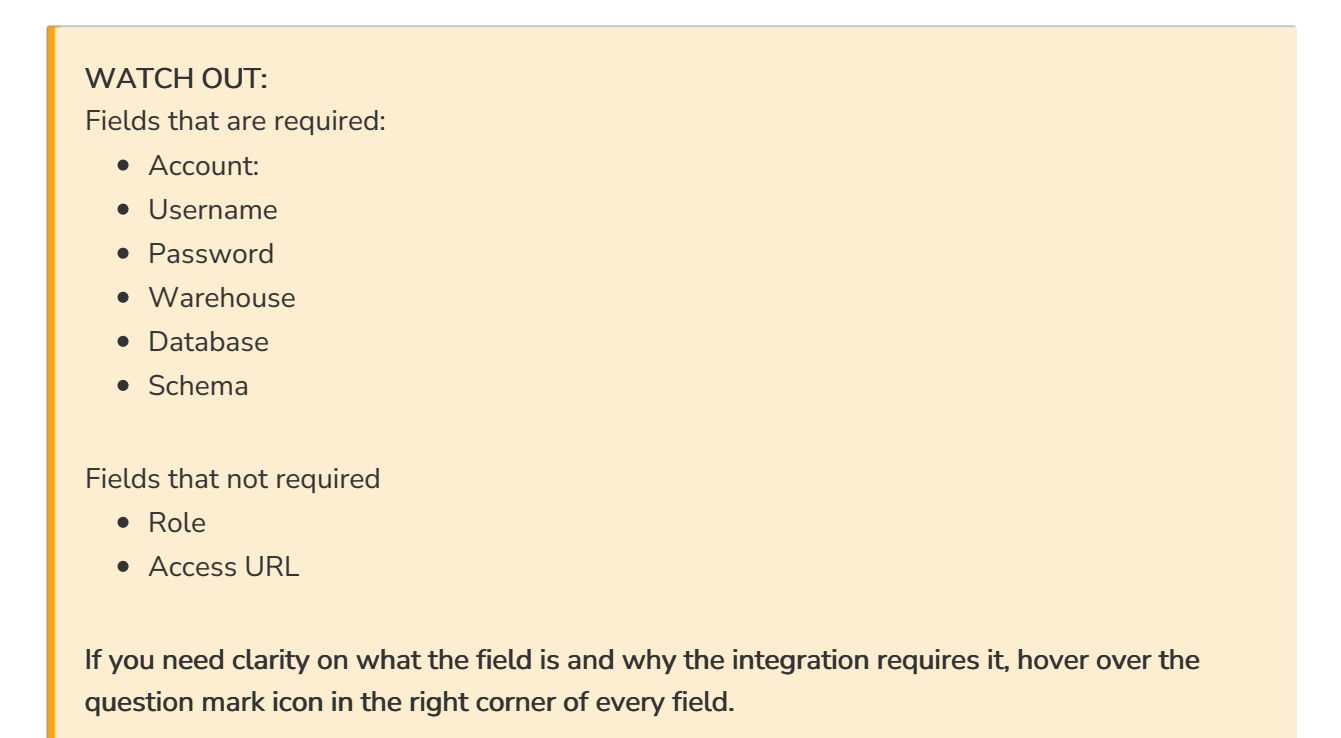

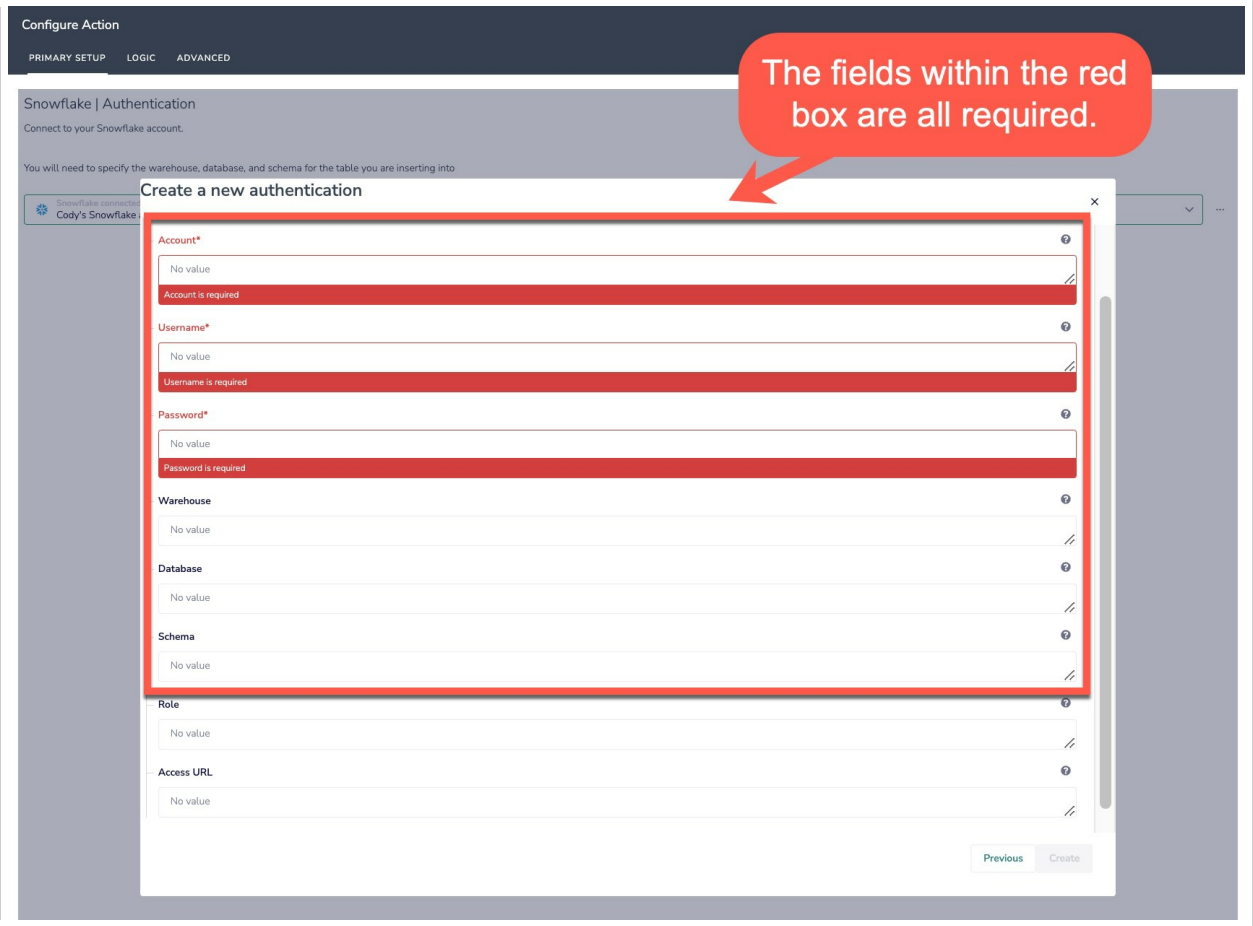

4. Choose a Snowflake table from the dropdown.

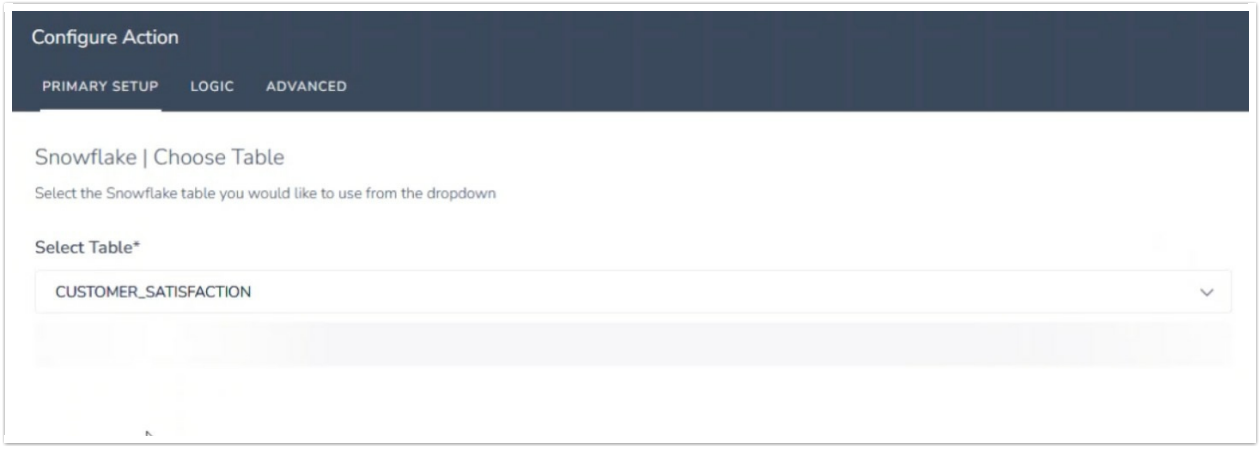

5. Choose the survey data you want to use to query a row for in your Snowflake table.

All fields must match when multiple fields are selected.

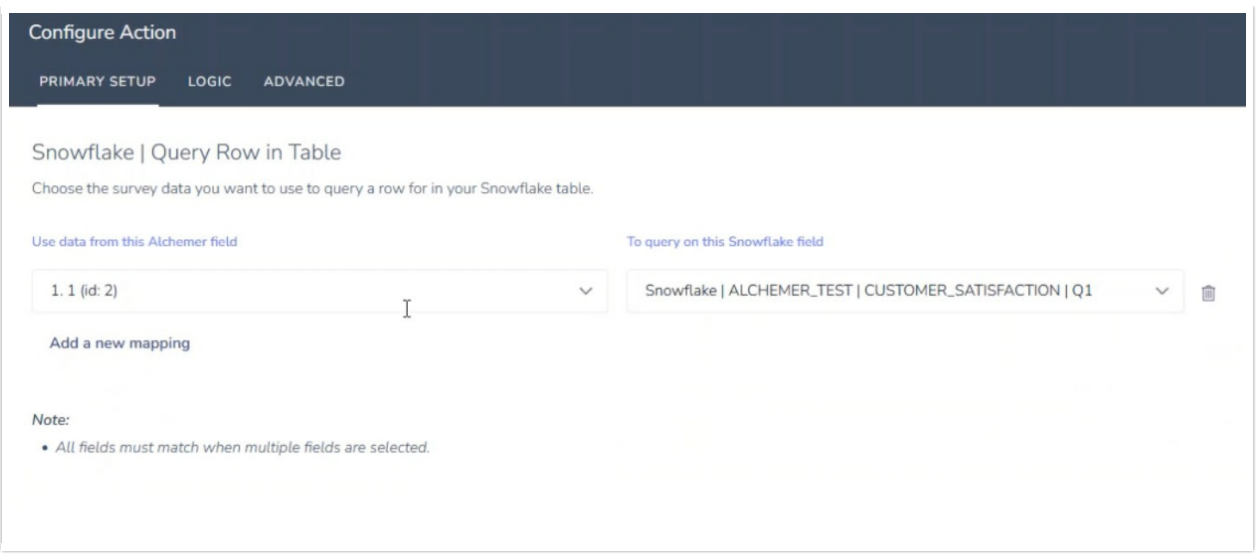

6. Select which column you would like to order by and then choose ascending or descending.

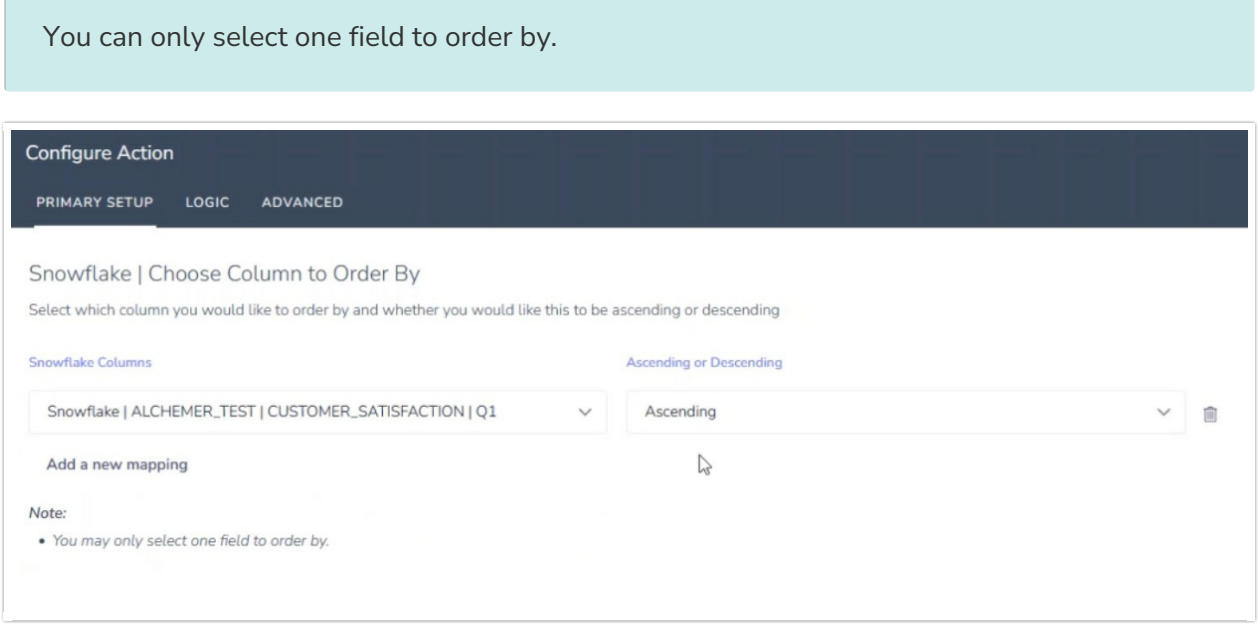

7. Optional: After an integration action occurs, data about the action is available for use in your survey. You can map this data back to fields in Alchemer.

For example, if there is an error in the action you can send yourself an email with the error message via a Send Email action.

The raw response will include all returned data. You can parse the raw response with a script in your survey.

This will only return the first row of data from Snowflake.

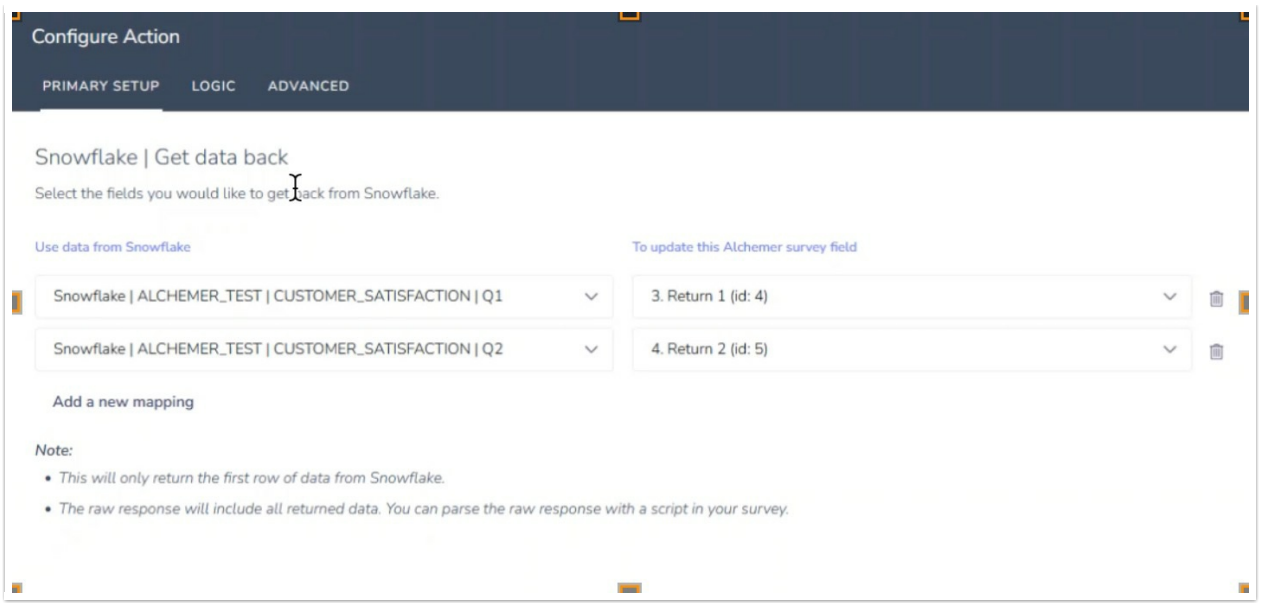

8. Click "Save" to complete the integration action.

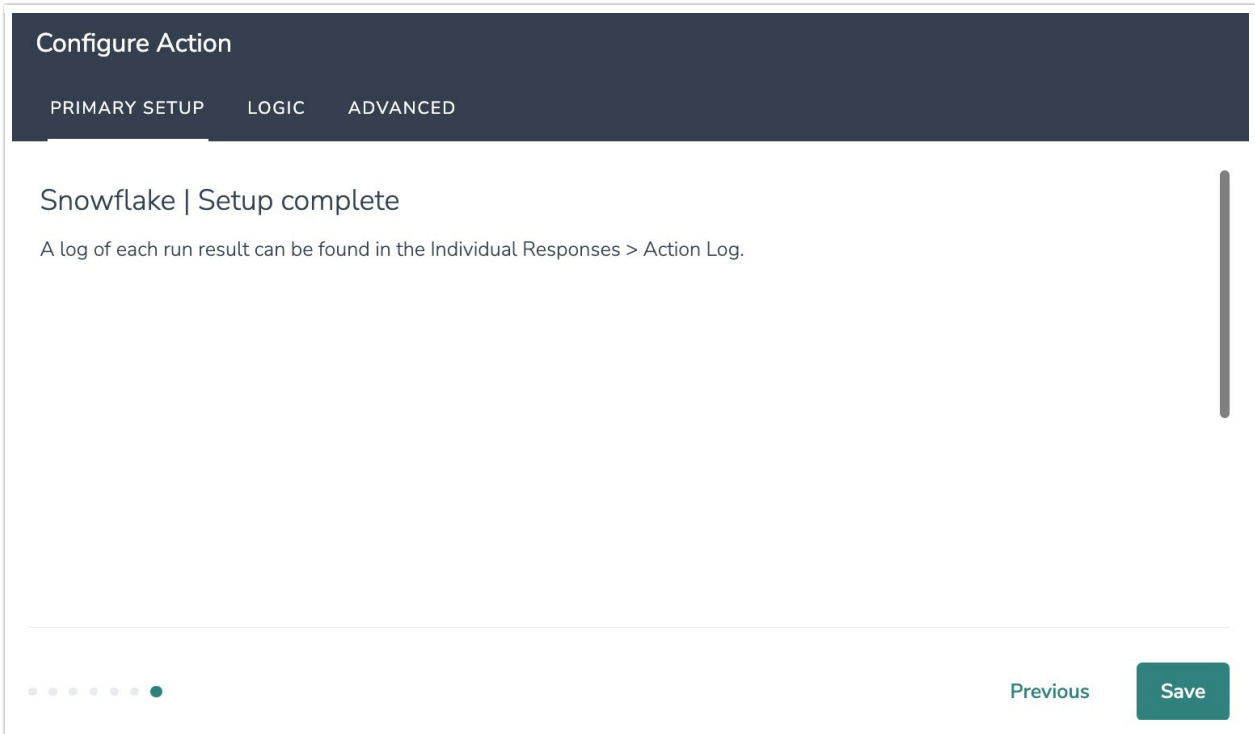

## Monitor a Snowflake Integration Action

A log of each run result can be found in Results > Individual Responses > Action Log.

Select an individual response and then navigate to the Action Log. In the Action Log you can monitor if the action was successful or not.

## FAQs

What permissions do I need within Alchemer to set-up and use the Snowflake

This integration doesn't fit my use cases, or I want to provide feedback to Alchemer!

Related Articles